# Instructor Handout for Creating a Meeting

## 1 WHAT IS MEETINGS?

**Meetings** (also called **BigBlueButton**) is an open-source web conferencing tool available in Sakai courses that allows you to meet online with your students.

## 2 How do you *Create* a Meeting?

Go to your Course Site. In Sakai, click on Sites, click on your course site title.

#### Add the Meetings tool to your course Menu

- 1. Click on Site Info, click on Manage Tools. Click on the box beside Meetings.
- 2. Click **Continue**; then **Finish**. On your course menu, Meetings should display.

## **Create a new Meeting**

• On the course menu, click **Meetings.** Click on the **Create Meetings** button.

### 1. Meeting Information

- Title: (Recommended) Your students will see the meeting title when joining the session.
- **Description:** (Optional) You can add more information to the default welcome message.
- **Recording:** (*Recommended*) Click on the **checkbox beside Recording.** Otherwise, you won't be able to record your meeting.
  - You'll be able to start and stop the recording as many times as you like, yet
    Meetings will only create one recording.
- Wait for Moderator: (Optional) By default, the checkbox is checked, which means your students can NOT join the meeting until you arrive. You may want to uncheck this option.
- **Pre-upload Presentation:** (Optional) Save your presentation file as a PDF. Then upload your **PDF** presentation file before the meeting starts.
- **Group Sessions:** (Optional) See group scenario below.
- 2. **Participants:** We recommend that you keep the default settings. Optionally, you can add or remove individuals or groups to the meeting.
  - **Moderator:** By default, the meeting creator is the Moderator. During the meeting, only moderators can use all meeting features.
    - Also, moderators can promote users to be presenters. Presenters are allowed to display materials and use the whiteboard during the meeting.
  - All Site members: By default, all students in the course site are attendees, who are allowed to join the meeting, but cannot present materials.

- 3. **Availability:** (Optional) If you want the Meeting always to be available to all users, don't state the open or close date. **Note:** If the open date is selected, no one can attend the meeting until the open date and time, including the meeting creator.
- 4. **Notification:** (Optional): You can send an email to notify your students or participants of the meeting after you click Save.

**IMPORTANT!** 

5. Click on the Save button to create your Meeting.

# 3 What If you want to *specify who can attend* a Meeting?

First Scenario: Private student meeting. After adding the meeting information:

- 1. In the Participants area, beside Add Participant: Click on the first drop-down box; select "User."
  - a. To the right, click on a student name; click **Add.** You'll see the student name in the Participant list, with the role of Attendee. You can add as many students as you like.
  - b. By default, the instructor is the Moderator for the session.
  - c. **To make the meeting private**, delete the rest of the students in the class; click on the **"X"** beside "All site members."
  - d. Click on the **Save** button to create your Meeting.

**Second Scenario: Student group meetings:** The instructor <u>divided all students into groups in Sakai</u> [http://bit.ly/sakai-groups].

- 2. When adding meeting information, **add a check** beside **Group Sessions**. This feature will generate a separate meeting for each group in the course site.
  - a. In the Participant list, click beside "All Site members" on the drop-down list, change the setting to **Moderator**. All group members will be able to lead their group sessions.
  - b. Click on the **Save** button to create your Meeting.
  - c. Remind students: When joining their meeting, students will see a new choice, Group. Beside Group, as shown below, a member of Group 1 will need to click on their group name to join their group session:

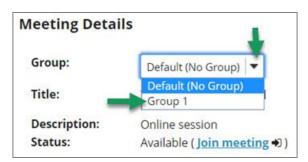

d. The instructor can click on the Group drop-down to join any of the group sessions.

Need more information? Review the Sakai Meeting handouts [http://bit.ly/SakaiMeetings].